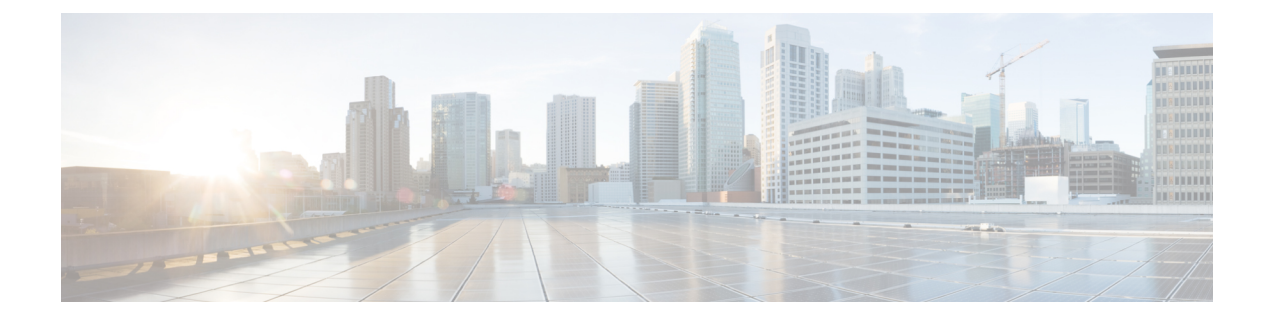

# **Configuring Adaptive Wireless Intrusion Prevention System**

- Finding Feature [Information,](#page-0-0) on page 1
- [Prerequisites](#page-0-1) for Configuring wIPS, on page 1
- How to [Configure](#page-0-2) wIPS on Access Points, on page 1
- Monitoring wIPS [Information,](#page-2-0) on page 3
- [Configuration](#page-3-0) Examples for Configuring wIPS on Access Points, on page 4

### <span id="page-0-0"></span>**Finding Feature Information**

Your software release may not support all of the features documented in this module. For the latest feature information and caveats, see the release notes for your platform and software release.

Use Cisco Feature Navigator to find information about platform support and Cisco software image support. To access Cisco Feature Navigator, go to [http://www.cisco.com/go/cfn.](http://www.cisco.com/go/cfn) An account on Cisco.com is not required.

## <span id="page-0-2"></span><span id="page-0-1"></span>**Prerequisites for Configuring wIPS**

• The regular local mode access point has been extended with a subset of Wireless Intrusion Prevention System (wIPS) capabilities. This feature enables you to deploy your access points to provide protection without needing a separate overlay network.

## **How to Configure wIPS on Access Points**

### **Configuring wIPS on an Access Point (CLI)**

#### **SUMMARY STEPS**

- **1. ap name** *Cisco\_AP* **mode local**
- **2. ap name** *Cisco\_AP* **dot11 5ghz shutdown**
- **3. ap name** *Cisco\_AP* **dot11 24ghz shutdown**
- **4. ap name** *Cisco\_AP* **mode monitor submode wips**
- **5. ap name** *Cisco\_AP* **monitor-mode wips-optimized**
- **6. show ap dot11 24ghz monitor**
- **7. ap name** *Cisco\_AP* **no dot11 5ghz shutdown**
- **8. ap name** *Cisco\_AP* **no dot11 24ghz shutdown**

#### **DETAILED STEPS**

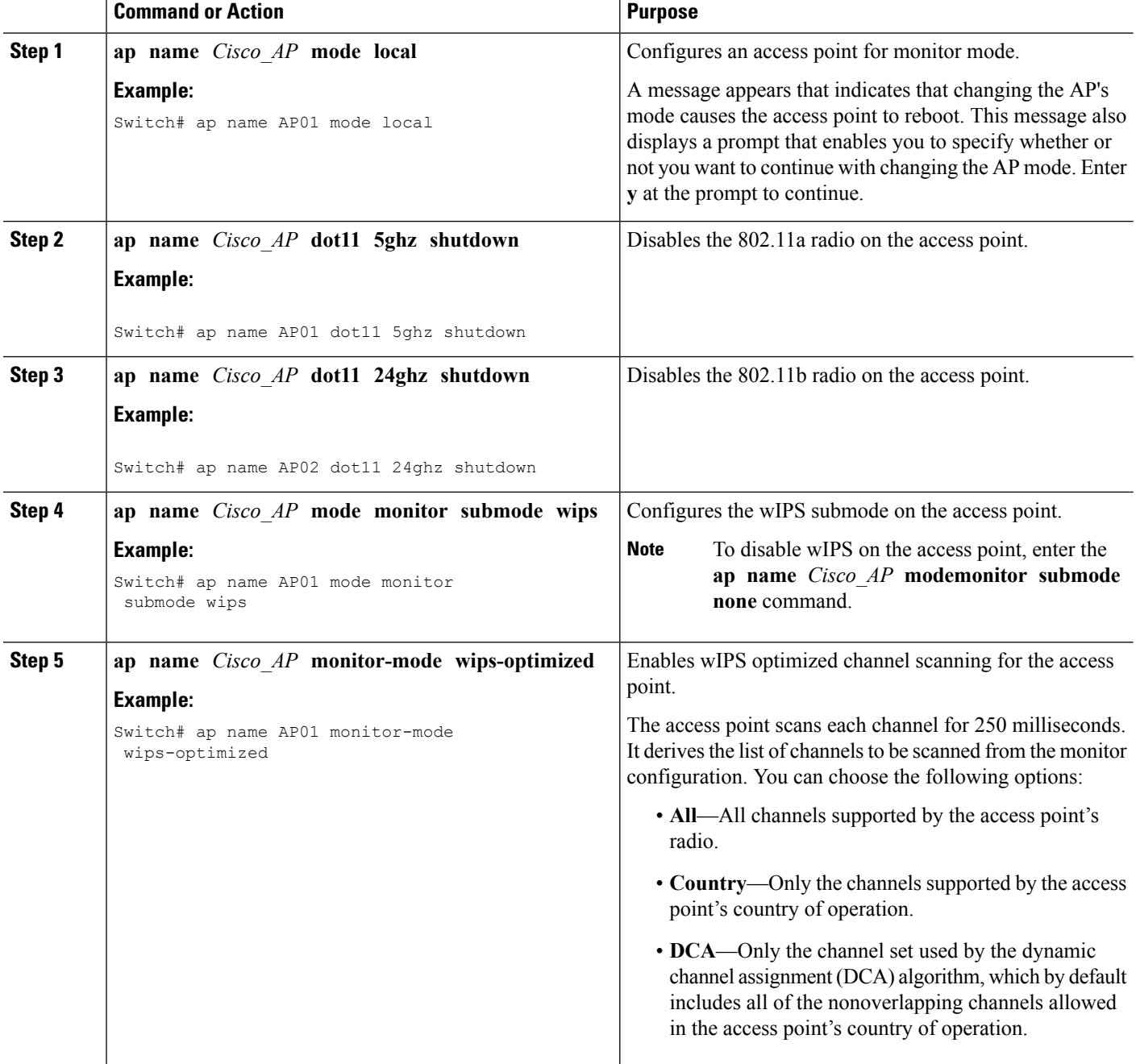

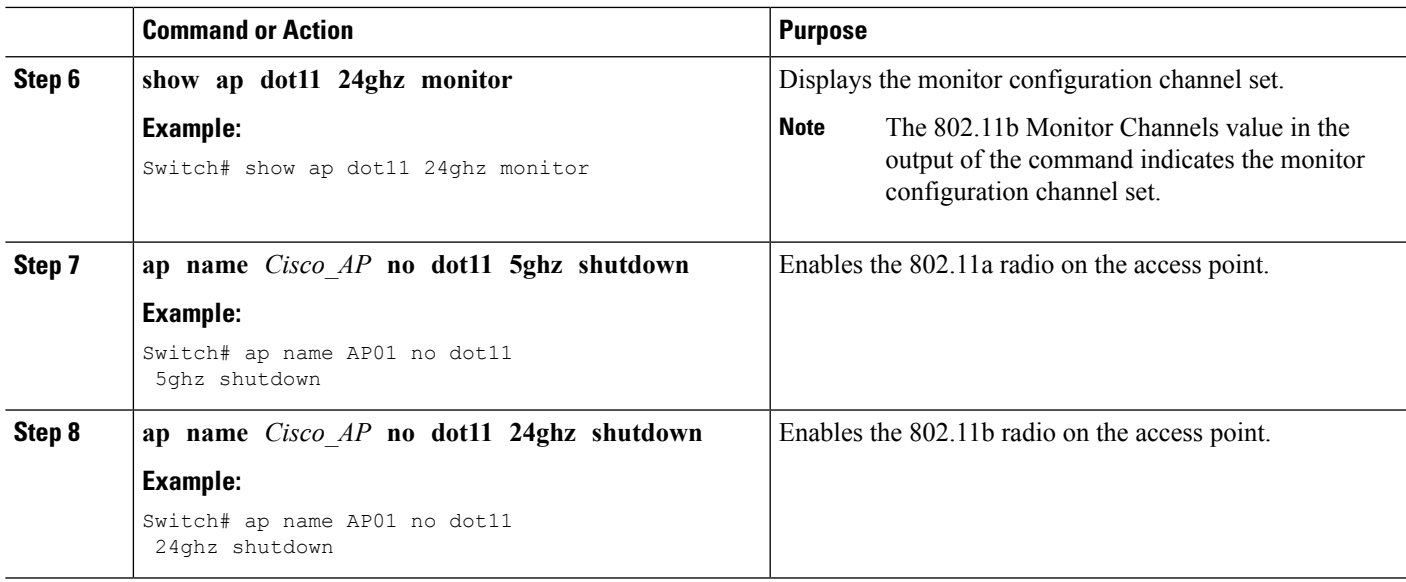

### **Configuring wIPS on an Access Point (GUI)**

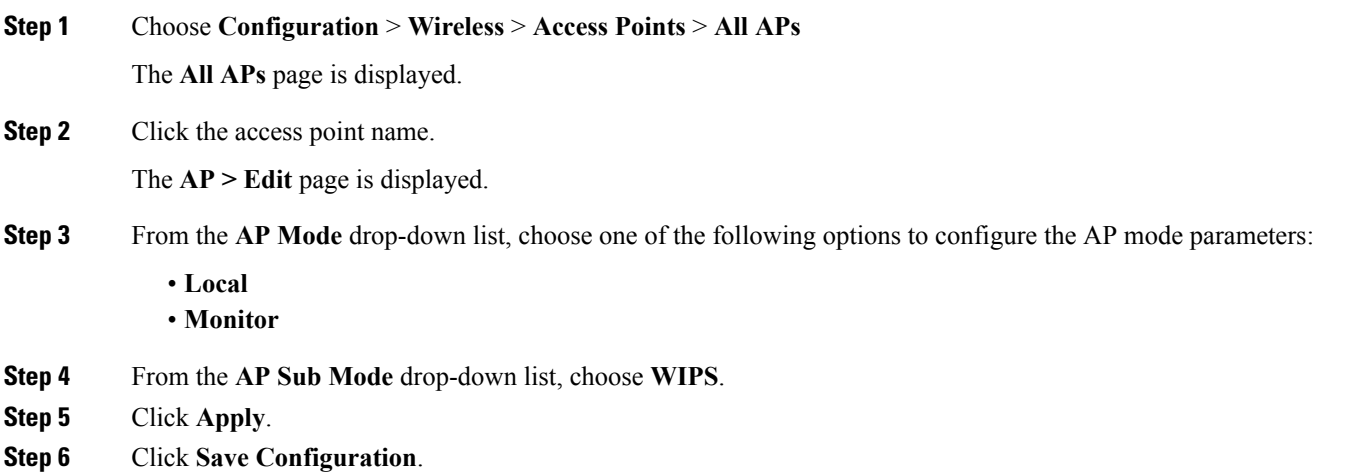

## <span id="page-2-0"></span>**Monitoring wIPS Information**

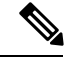

**Note** The procedure to perform this task using the switch GUI is not currently available.

#### **SUMMARY STEPS**

**1. show ap name** *Cisco\_AP* **config general**

- **2. show ap monitor-mode summary**
- **3. show wireless wps wips summary**
- **4. show wireless wps wips statistics**
- **5. clear wireless wips statistics**

#### **DETAILED STEPS**

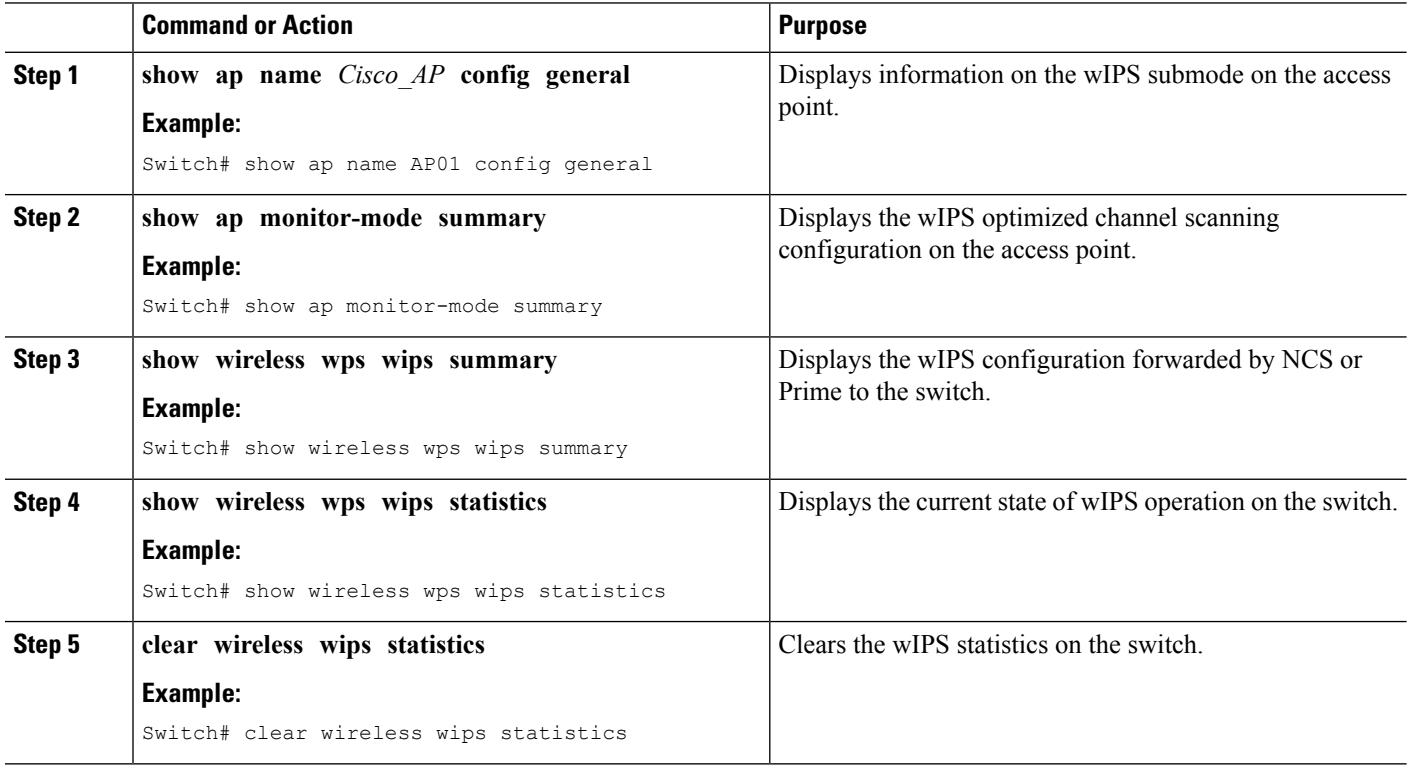

#### **Related Topics**

Displaying the Monitor [Configuration](#page-3-1) Channel Set: Example, on page 4 Displaying wIPS [Information:](#page-4-0) Examples, on page 5

### <span id="page-3-1"></span><span id="page-3-0"></span>**Configuration Examples for ConfiguringwIPS onAccess Points**

### **Displaying the Monitor Configuration Channel Set: Example**

This example shows how to display the monitor configuration channel set:

Switch# **show ap dot11 24ghz monitor** Default 802.11b AP monitoring 802.11b Monitor Mode............................. enable 802.11b Monitor Channels....................... Country channels 802.11b AP Coverage Interval..................... 180 seconds 802.11b AP Load Interval............................ 60 seconds 802.11b AP Noise Interval......................... 180 seconds 802.11b AP Signal Strength Interval............ 60 seconds

Ш

#### <span id="page-4-0"></span>**Displaying wIPS Information: Examples**

This example shows how to display information on the wIPS submode on the access point:

```
Switch# show ap name AP01 config general
Cisco AP Identifier.............. 3
Cisco AP Name.................... AP1131:46f2.98ac
...
AP Mode ......................... Monitor
Public Safety ................... Disabled Disabled
AP SubMode ...................... WIPS
```
This example shows how to display the wIPS optimized channel scanning configuration on the access point:

```
Switch# show ap monitor-mode summary
AP Name Ethernet MAC Status Scanning
                                    Channel
                                    List
------------- -------------- -------- ---------
AP1131:4f2.9a 00:16:4:f2:9:a WIPS 1,6, NA, NA
```
This example shows how to display the wIPS configuration forwarded by WCS to the switch:

Switch# **show wireless wps wips summary** Policy Name.............. Default Policy Version........... 3

This example shows how to display the current state of wIPS operation on the switch:

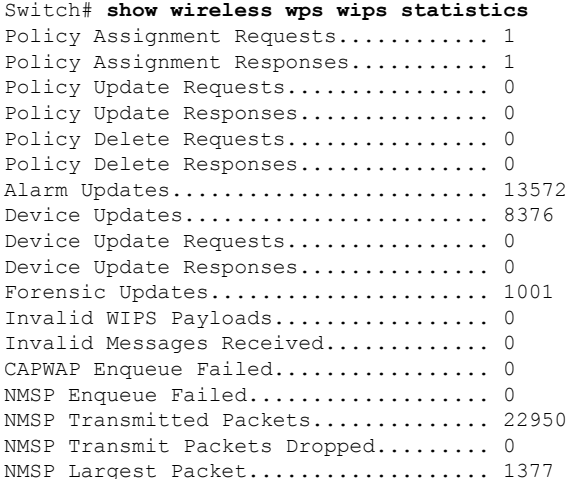

 $\mathbf I$